ahaha **CISCO** The bridge to possible

# UCS X-Series M8 Ordering Guide

Page 1 of 56<br>Cisco Confidential

# Introduction

The Cisco UCS X-Series Modular System simplifies your data center, adapting to the unpredictable needs of modern applications while also providing for traditional scale-out and enterprise workloads. It reduces the number of server types to maintain, helping to improve operational efficiency and agility as it helps reduce complexity. Powered by the Cisco Intersight™ cloud operations platform, it shifts your thinking from administrative details to business outcomes with hybrid cloud infrastructure that is assembled from the cloud, shaped to your workloads, and continuously optimized.

The Cisco UCS X215c M8 Compute Node is integrated into the Cisco UCS X-Series Modular System. Up to eight compute nodes can reside in the 7-Rack-Unit (7RU) Cisco UCS X9508 Chassis, offering one of the highest densities of compute, IO, and storage per rack unit in the industry.

# Purpose, Audience, and Scope

# **Purpose**

This document describes how to order the UCS X-Series M8 Product

# **Scope**

This ordering guide describes the information for:

- Ordering Structure of Cisco UCS X-Series M8 Product
- Catalog of Product IDs
- Ordering Server Hardware and Software options
- Links to additional resources

# **Audience**

Buy Method Through Cisco (Eg: Direct Customer & Tier 1 Partners):

• Scenario 1: Customer Without Enterprise Agreement for Cisco Intersight Software License

• Scenario 2: Customer With Enterprise Agreement for Cisco Intersight Software License Buy Method Through Distributor (Eg: Tier 1 & Tier 2 Partners):

- Scenario 1: Customer Without Enterprise Agreement for Cisco Intersight Software License
- Scenario 2: Customer With Enterprise Agreement for Cisco Intersight Software License

# Ordering Structure of UCS X-Series M8 Ordering Structure

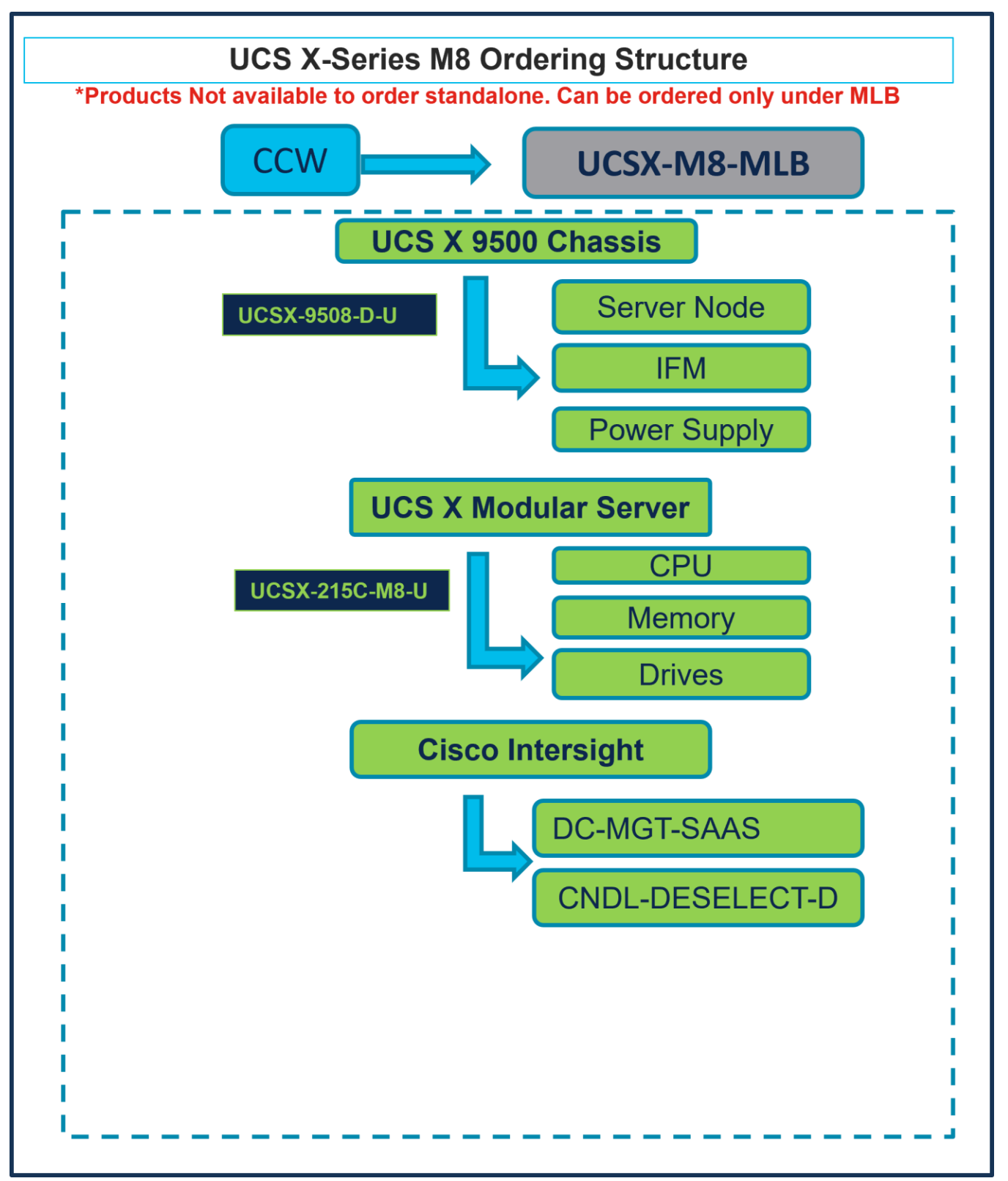

# Catalog of Product IDs (PIDs)

Note: For a complete list of part numbers for the see the Cisco UCS X215c M8 [Compute](https://www.cisco.com/c/dam/en/us/products/collateral/servers-unified-computing/ucs-x-series-modular-system/ucs-x215c-m8-compute-node.pdf) Node Spec Sheet, Cisco UCS X9508 [Chassis](https://www.cisco.com/c/dam/en/us/products/collateral/servers-unified-computing/ucs-x-series-modular-system/x9508-specsheet.pdf) Spec Sheet

#### **Table 1.** PID of Major Line Bundle (MLB)

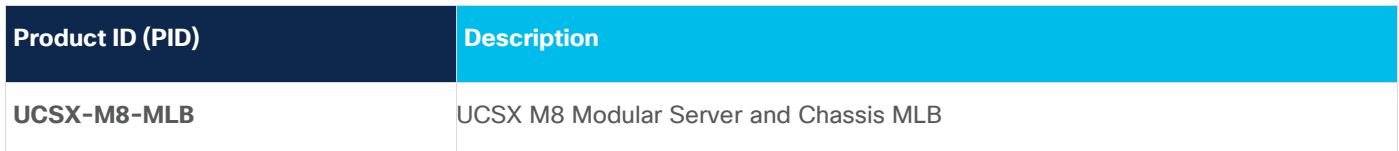

#### **Table 2.** Cisco Compute Hyperconverged Chassis Major Line PIDs

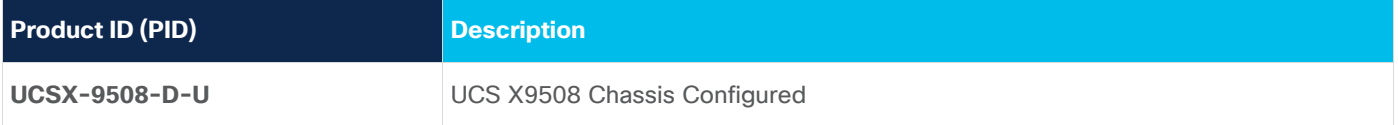

#### **Table 3.** Cisco Compute Hyperconverged Server node Major Line PIDs

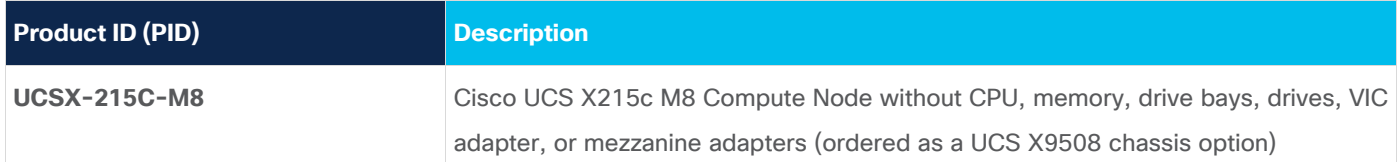

#### **Table 4.** Cisco Intersight Major Line PIDs

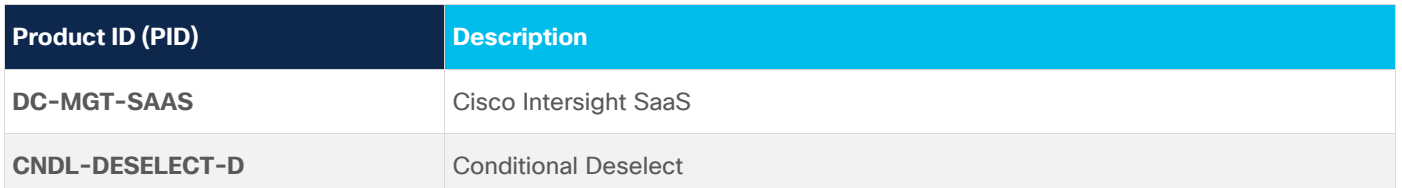

# Step By Step Ordering Process

# **Buy Method Through Cisco (Eg: Direct Customer & Tier 1 Partners)**

**Scenario 1: Customer Without Enterprise Agreement for Cisco Intersight Software License**

**Step 1.** 

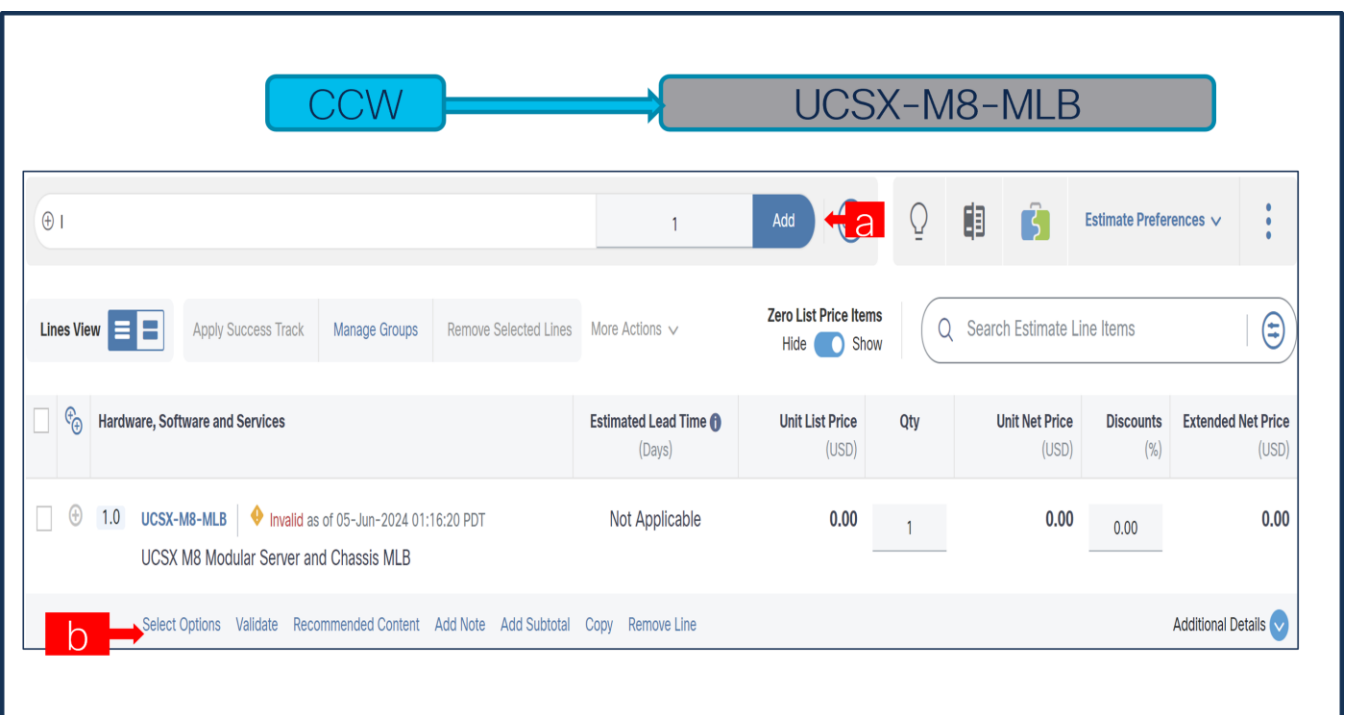

- a. In CCW, search for MLB PID and click on "Add"
- b. Click on "Select Options" to enter the configurator.

#### **Step 2.**

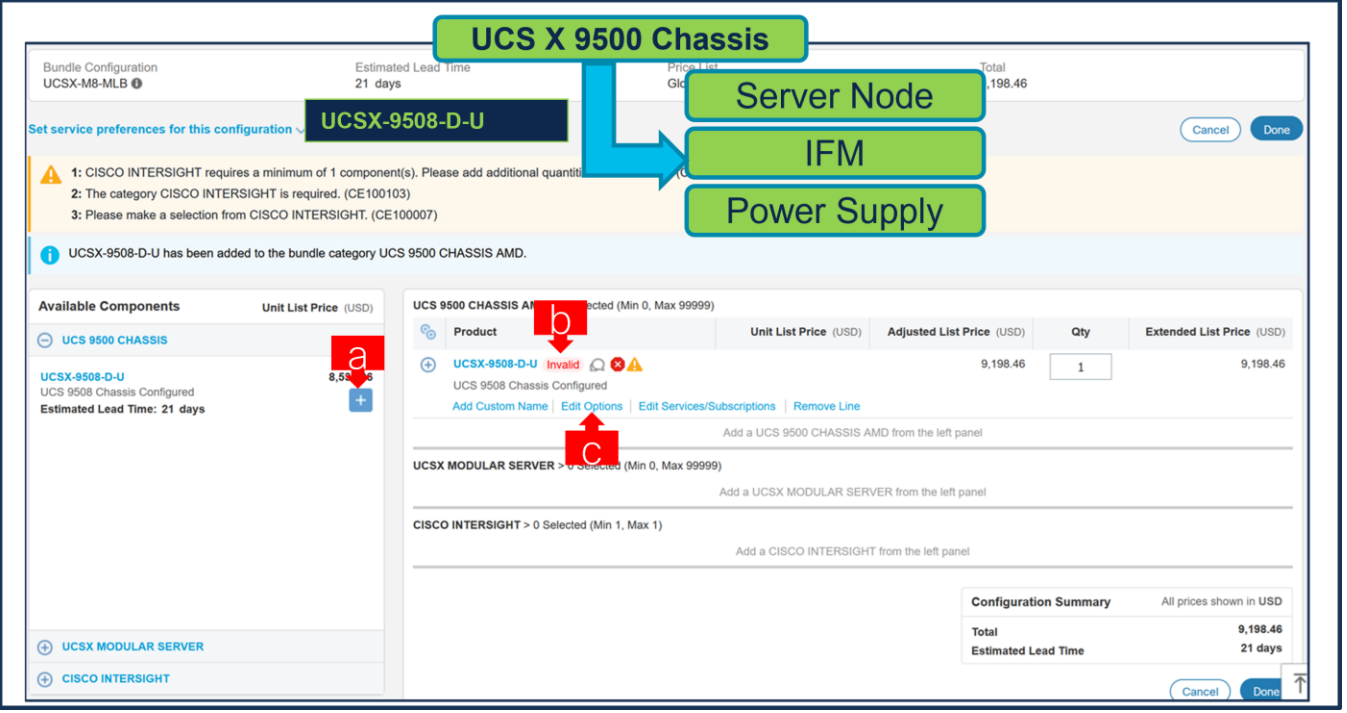

- a. Select UCSX-9508-D-U ATO from under MLB by clicking the "PLUS"
- b. Notice the UCSX-9508-D-U ATO Status is invalid as further configuration needed.
- c. Click on "Edit Options" to enter the configurator.

**Step 3.** 

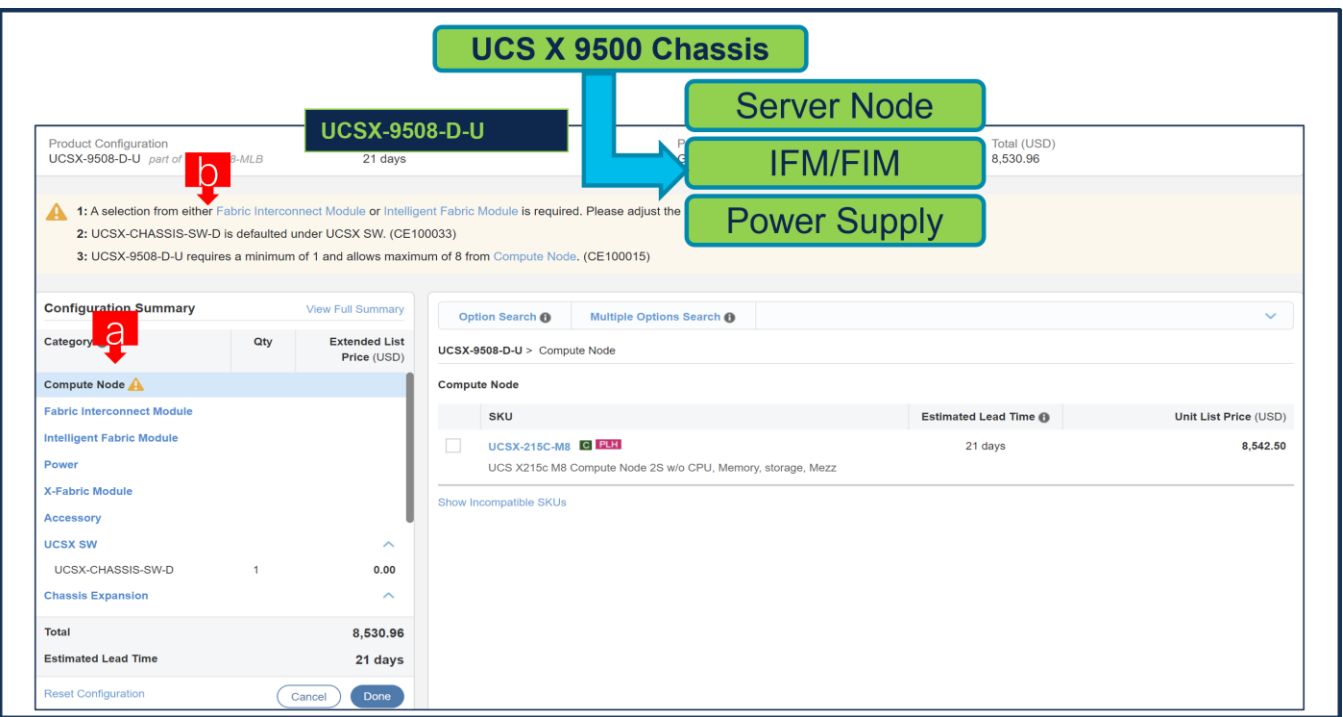

- a. Configure UCSX-9508-D-U by selecting Compute Node, Fabric Interconnect Module or Intelligent Fabric Module, Power Supply and Power Cables from category window on the left.
- b. Follow warning messages to configure the minimum required selections under Chassis.

# **Step 4.**

![](_page_5_Picture_49.jpeg)

a. UCSX-215C-M8 is required selection and is further configurable.

b. Follow warning messages to configure the minimum required selections under Chassis.

## **Step 5.**

![](_page_6_Picture_55.jpeg)

- a. Server: UCSX-215C-M8 can be selected in multiple QTY by changing the QTY in the box or you can select same server and configure differently within same chassis by clicking in ADD NEW button.
- b. Here in this example, we have 2 instances of server selected with 1 QTY each.
- c. Click on Server PID in the left to configure the particular instance.

#### **Step 6.**

![](_page_7_Picture_51.jpeg)

- a. Configuration of one server Instance can be copied to another instance. Click on Copy Button on the extreme right as shown here.
- b. Select the particular instance and click Yes.

# **Step 7.**

![](_page_7_Picture_52.jpeg)

a. Configure UCSX-215C-M8 by selecting Processor, Memory, Drives and other peripheral devices and PIDs are listed in the window on the right.

- b. Follow warning messages to configure the minimum required selections under Server.
- c. Click on "Done" when completed.

### **Step 8.**

![](_page_8_Picture_64.jpeg)

- a. Note Status is now showing as Valid.
- b. Increase the quantity for multiples of same configuration.
- c. Click the "PLUS" to add and configure the same product with different option/quantities or select a different product.

# **Step 9.**

![](_page_9_Picture_43.jpeg)

a. Click on "Edit Services/Subscriptions" to edit Term Duration for HW Support.

**Note:** It is recommended that Term Duration for HW Support must align with Software Subscription Duration.

#### **Step 10.**

![](_page_9_Picture_44.jpeg)

a. Enter the Term Duration

# b. Click on "Apply" and "Done"

# **Step 11.**

![](_page_10_Picture_60.jpeg)

- a. Select UCSX-215C-M8-U ATO from under MLB by clicking the "PLUS".
- b. Notice the UCSX-215C-M8-U ATO Status is invalid as further configuration needed.
- c. Select 'Edit Option' to enter the configurator.

# **Step 12.**

![](_page_11_Picture_66.jpeg)

- a. Configure UCSX-215C-M8-U by selecting peripherals from category window on the left.
- b. PIDs are listed in the window on the right. Some PIDs like Memory and storage drives are grouped according to type or series; select from the grouped options located above SKU window on the right.
- c. Follow warning messages to configure the minimum required option PIDs.
- d. Click on "Done" when completed.

# **Step 13.**

![](_page_12_Picture_54.jpeg)

- a. Note Status is now showing as "Valid".
- b. Increase the quantity for multiples of same configuration.
- c. Click the "PLUS" to add and configure the same product with different option/quantities or select a different product.

#### **Step 14.**

![](_page_12_Picture_55.jpeg)

a. Click on "Edit Services/Subscriptions" to edit Term Duration for HW Support.

**Note:** It is recommended that Term Duration for HW Support must align with Software Subscription Duration.

**Step 15.** 

![](_page_13_Picture_53.jpeg)

- a. Enter the Term Duration.
- b. Click on "Apply" and "Done"

**Step 16.** 

![](_page_14_Picture_47.jpeg)

- a. It is recommended that Term Duration for HW Support align with Software Subscription Duration.
- b. Intersight is a required selection if you have not previously purchased Cisco Intersight Software. Please make selection by clicking "PLUS". Click on "Edit Options" to configure.

#### **Step 17.**

![](_page_14_Picture_48.jpeg)

- a. **Requested Start Date (RSD)** is now dependent on HW Ship Date and will automatically starts when the HW ships. If you change the **RSD**, the Software will start either on the **RSD** you picked or the HW Ship Date whichever is later.
- b. **End Date** (duration in months) is defaulted to **36 Months**, **Auto Renewal** (on/off) is defaulted to **On** and **Billing Frequency** is defaulted to **Prepaid Term**. You can still change the setting accordingly.

![](_page_15_Picture_76.jpeg)

![](_page_15_Picture_77.jpeg)

a. The quantity of Cisco Intersight 2.0 Infrastructure Services License under Offer: DC-MGT-SAAS should be equal to the quantity of Server selected. Enter the quantity.

**Step 19.** 

![](_page_16_Picture_46.jpeg)

a. The Cisco Intersight License comes with separate Support. Basic Embedded Support is the default selection. It is recommended that Customer should upgrade to Solution Support or CX Success Track L1 or L2 for the HW.

#### **Step 20.**

![](_page_16_Picture_47.jpeg)

a. Configuration for MLB is completed when status of each Product is Valid and warning messages are cleared.

- b. Click on the **"**PLUS**"** to expand and view the selections made for each Product.
- c. Click on the "DONE" to complete the MLB Configuration.

## **Scenario 2: Customer With Enterprise Agreement for Cisco Intersight Software License**

# **Step 1.**

![](_page_17_Picture_71.jpeg)

- a. In CCW, search for MLB PID and click on "Add"
- b. Click on "Select Options" to enter the configurator.

# **Step 2.**

![](_page_18_Picture_59.jpeg)

- a. Select UCSX-9508-D-U ATO from under MLB by clicking the "PLUS"
- b. Notice the UCSX-9508-D-U ATO Status is invalid as further configuration needed.
- c. Click on "Edit Options" to enter the configurator.
- **Step 3.**

![](_page_18_Picture_60.jpeg)

a. Configure UCSX-9508-D-U by selecting Compute Node, Fabric Interconnect Module or Intelligent Fabric Module, Power Supply and Power Cables from category window on the left.

b. Follow warning messages to configure the minimum required selections under Chassis.

## **Step 4.**

![](_page_19_Picture_45.jpeg)

- a. UCSX-215C-M8 is required selection and is further configurable.
- b. Follow warning messages to configure the minimum required selections under Chassis.

# **Step 5.**

![](_page_19_Picture_46.jpeg)

- a. Server: UCSX-215C-M8 can be selected in multiple QTY by changing the QTY in the box or you can select same server and configure differently within same chassis by clicking in ADD NEW button.
- b. Here in this example, we have 2 instances of server selected with 1 QTY each.
- c. Click on Server PID in the left to configure the particular instance.

#### **Step 6.**

![](_page_20_Picture_64.jpeg)

- a. Configuration of one server Instance can be copied to another instance. Click on Copy Button on the extreme right as shown here.
- b. Select the particular instance and click Yes.

**Step 7.** 

![](_page_21_Picture_57.jpeg)

- a. Configure UCSX-215C-M8 by selecting Processor, Memory, Drives and other peripheral devices and PIDs are listed in the window on the right.
- b. Follow warning messages to configure the minimum required selections under Server.
- c. Click on "Done" when completed.

### **Step 8.**

![](_page_21_Picture_58.jpeg)

a. Note Status is now showing as Valid.

- b. Increase the quantity for multiples of same configuration.
- c. Click the "PLUS" to add and configure the same product with different option/quantities or select a different product.

#### **Step 9.**

![](_page_22_Picture_56.jpeg)

a. Click on "Edit Services/Subscriptions" to edit Term Duration for HW Support.

**Note:** It is recommended that Term Duration for HW Support must align with Software Subscription Duration.

## **Step 10.**

![](_page_23_Picture_58.jpeg)

- a. Enter the Term Duration
- b. Click on "Apply" and "Done"

#### **Step 11.**

![](_page_23_Picture_59.jpeg)

- a. Select UCSX-215C-M8-U ATO from under MLB by clicking the "PLUS".
- b. Notice the UCSX-215C-M8-U ATO Status is invalid as further configuration needed.

c. Select 'Edit Option' to enter the configurator.

## **Step 12.**

![](_page_24_Picture_73.jpeg)

- a. Configure UCSX-215C-M8-U by selecting peripherals from category window on the left.
- b. PIDs are listed in the window on the right. Some PIDs like Memory and storage drives are grouped according to type or series; select from the grouped options located above SKU window on the right.
- c. Follow warning messages to configure the minimum required option PIDs.
- d. Click on "Done" when completed.

#### **Step 13.**

![](_page_25_Picture_56.jpeg)

- a. Note Status is now showing as "Valid".
- b. Increase the quantity for multiples of same configuration.
- c. Click the "PLUS" to add and configure the same product with different option/quantities or select a different product.

![](_page_25_Picture_57.jpeg)

![](_page_25_Picture_58.jpeg)

a. Click on "Edit Services/Subscriptions" to edit Term Duration for HW Support.

**Note:** It is recommended that Term Duration for HW Support must align with Software Subscription Duration.

**Step 15.** 

![](_page_26_Picture_53.jpeg)

- a. Enter the Term Duration.
- b. Click on "Apply" and "Done"

**Step 16.** 

![](_page_27_Picture_47.jpeg)

a. **CNDL-DESELECT-D** is meant to select only if Customer has already purchased Cisco Intersight License via EA Contract or order is for Disti Fulfillment.

# **Step 17.**

![](_page_27_Picture_48.jpeg)

a. Please select appropriate Reason Code

**Step 18.** 

![](_page_28_Picture_59.jpeg)

- a. Configuration for MLB is completed when status of each Product is Valid and warning messages are cleared.
- b. Click on the **"**PLUS**"** to expand and view the selections made for each Product.
- c. Click on the "DONE" to complete the MLB Configuration.

# **Buy Method Through Distributor (Eg: Direct Customer & Tier 1 Partners)**

## **Scenario 1: Customer Without Enterprise Agreement for Cisco Intersight Software License**

**Step 1.** 

![](_page_29_Picture_74.jpeg)

- a. In CCW, search for MLB PID and click on "Add"
- b. Click on "Select Options" to enter the configurator.

#### **Step 2.**

![](_page_29_Picture_75.jpeg)

- a. Select UCSX-9508-D-U ATO from under MLB by clicking the "PLUS"
- b. Notice the UCSX-9508-D-U ATO Status is invalid as further configuration needed.
- c. Click on "Edit Options" to enter the configurator.

**Step 3.** 

![](_page_30_Picture_50.jpeg)

- a. Configure UCSX-9508-D-U by selecting Compute Node, Fabric Interconnect Module or Intelligent Fabric Module, Power Supply and Power Cables from category window on the left.
- b. Follow warning messages to configure the minimum required selections under Chassis.

#### **Step 4.**

![](_page_30_Picture_51.jpeg)

a. UCSX-215C-M8 is required selection and is further configurable.

b. Follow warning messages to configure the minimum required selections under Chassis.

## **Step 5.**

![](_page_31_Picture_53.jpeg)

- a. Server: UCSX-215C-M8 can be selected in multiple QTY by changing the QTY in the box or you can select same server and configure differently within same chassis by clicking in ADD NEW button.
- b. Here in this example, we have 2 instances of server selected with 1 QTY each.
- c. Click on Server PID in the left to configure the particular instance.

#### **Step 6.**

![](_page_32_Picture_47.jpeg)

- a. Configuration of one server Instance can be copied to another instance. Click on Copy Button on the extreme right as shown here.
- b. Select the particular instance and click Yes.

# **Step 7.**

![](_page_32_Picture_48.jpeg)

a. Configure UCSX-215C-M8 by selecting Processor, Memory, Drives and other peripheral devices and PIDs are listed in the window on the right.

- b. Follow warning messages to configure the minimum required selections under Server.
- c. Click on "Done" when completed.

### **Step 8.**

![](_page_33_Picture_64.jpeg)

- a. Note Status is now showing as Valid.
- b. Increase the quantity for multiples of same configuration.
- c. Click the "PLUS" to add and configure the same product with different option/quantities or select a different product.

# **Step 9.**

![](_page_34_Picture_43.jpeg)

a. Click on "Edit Services/Subscriptions" to edit Term Duration for HW Support.

**Note:** It is recommended that Term Duration for HW Support must align with Software Subscription Duration.

#### **Step 10.**

![](_page_34_Picture_44.jpeg)

a. Enter the Term Duration

# b. Click on "Apply" and "Done"

# **Step 11.**

![](_page_35_Picture_60.jpeg)

- a. Select UCSX-215C-M8-U ATO from under MLB by clicking the "PLUS".
- b. Notice the UCSX-215C-M8-U ATO Status is invalid as further configuration needed.
- c. Select 'Edit Option' to enter the configurator.

# **Step 12.**

![](_page_36_Picture_62.jpeg)

- a. Configure UCSX-215C-M8-U by selecting peripherals from category window on the left.
- b. PIDs are listed in the window on the right. Some PIDs like Memory and storage drives are grouped according to type or series; select from the grouped options located above SKU window on the right.
- c. Follow warning messages to configure the minimum required option PIDs.
- d. Click on "Done" when completed.

# **Step 13.**

![](_page_37_Picture_55.jpeg)

- a. Note Status is now showing as "Valid".
- b. Increase the quantity for multiples of same configuration.
- c. Click the "PLUS" to add and configure the same product with different option/quantities or select a different product.

![](_page_37_Picture_56.jpeg)

![](_page_37_Picture_57.jpeg)

a. Click on "Edit Services/Subscriptions" to edit Term Duration for HW Support.

**Note:** It is recommended that Term Duration for HW Support must align with Software Subscription Duration.

**Step 15.** 

![](_page_38_Picture_53.jpeg)

- a. Enter the Term Duration.
- b. Click on "Apply" and "Done"

**Step 16.** 

![](_page_39_Picture_60.jpeg)

a. **CNDL-DESELECT-D** is meant to select only if Customer has already purchased Cisco Intersight License via EA Contract or order is for Disti Fulfillment.

**Note:** Please note that Intersight is required selection and needed for the M6 Server to function. All orders with CNDL-DESELECT-D will be manually reviewed for Compliance.

**Step 17.** 

![](_page_39_Picture_61.jpeg)

a. Please select appropriate Reason Code

**Step 18.** 

![](_page_40_Picture_60.jpeg)

- a. Configuration for MLB is completed when status of each Product is Valid and warning messages are cleared.
- b. Click on the **"**PLUS**"** to expand and view the selections made for each Product.
- c. Click on the "DONE" to complete the MLB Configuration.

**Step 19.** 

|                                                                                                   | <b>Cisco Intersight</b>                |                                                |     |                                |                          |                                    |
|---------------------------------------------------------------------------------------------------|----------------------------------------|------------------------------------------------|-----|--------------------------------|--------------------------|------------------------------------|
| <b><math>\oplus</math> Add by SKU Description and Product Family</b>                              | < Import Saved Configuration           | <b>DC-MGT-SAAS</b><br>$^{\circ}$               |     | Ų                              | Estimate Preferences V   |                                    |
| Lines View $\equiv$<br>Remove Selected Lines<br><b>Apply Success Track</b><br>Manage Groups       | More Actions $\vee$                    | <b>Zero List Price Items</b><br>Show<br>Hide ( |     | Search Estimate Line Items     |                          | $\bigoplus$                        |
| $\mathcal{C}_{\Theta}$<br>Hardware, Software and Services<br>a                                    | Estimated Lead Time <b>O</b><br>(Days) | <b>Unit List Price</b><br>(USD)                | Qty | <b>Unit Net Price</b><br>(USD) | <b>Discounts</b><br>(% ) | <b>Extended Net Price</b><br>(USD) |
| UCSX-M8-MLB Valid as of 05-Jun-2024 05:10:26 PDT<br>1.0<br>UCSX M8 Modular Server and Chassis MLB | 35                                     | 77,349.63                                      |     | 77,349.63                      | 0.00                     | 238,597.82                         |
| Validate Recommended Content Add Note Add Subtotal Copy Remove Line<br><b>Edit Options</b>        |                                        |                                                |     |                                |                          | Additional Details                 |

a. Configuration of UCSX-M8-MLB is now Valid and Line No. 1.0 represents HW only Configuration.

b. Intersight is a required selection, if you have not previously purchased Cisco Intersight Software and needs to added in Line 2.0 which will represent SW only Configuration.

**Step 20.** 

| <b>Cisco Intersight</b>                                                                                          |                                                                                  |                       |                                            |                                           |     |                                |                          |                                    |
|----------------------------------------------------------------------------------------------------|----------------------------------------------------------------------------------|-----------------------|--------------------------------------------|-------------------------------------------|-----|--------------------------------|--------------------------|------------------------------------|
|                                                                                                    |                                                                                  |                       |                                            | <b>DC-MGT-SAAS</b>                        |     |                                |                          |                                    |
| $^{\circledR}$<br>a                                                                                              |                                                                                  |                       |                                            | $(\infty)$<br>Add                         | Ō   | 电                              | Estimate Preferences V   | ٠<br>٠                             |
| Lines View $\equiv$                                                                                              | <b>Apply Success Track</b><br>Manage Groups                                      | Remove Selected Lines | More Actions $\vee$                        | <b>Zero List Price Items</b><br>Hide Show | O   | Search Estimate Line Items     |                          | €                                  |
| $\Theta$<br>Hardware, Software and Services                                                                      |                                                                                  |                       | Estimated Lead Time <sup>1</sup><br>(Days) | <b>Unit List Price</b><br>(USD)           | Qty | <b>Unit Net Price</b><br>(USD) | <b>Discounts</b><br>(% ) | <b>Extended Net Price</b><br>(USD) |
| $\bigoplus$<br>1.0<br>UCSX-M8-MLB Valid as of 05-Jun-2024 05:10:26 PDT<br>UCSX M8 Modular Server and Chassis MLB |                                                                                  |                       | 35                                         | 77,349.63                                 |     | 77,349.63                      | 0.00                     | 238,597.82                         |
|                                                                                                    | Edit Options Validate Recommended Content Add Note Add Subtotal Copy Remove Line |                       |                                            |                                           |     |                                |                          | Additional Details                 |
| $\bigoplus$<br>2.0<br>Cisco Intersight SaaS                                                                      | DC-MGT-SAAS Valid as of 05-Jun-2024 05:11:43 PDT                                 |                       | 3                                          | 0.00<br><b>C</b> MRC                      |     | 0.00                           | 0.00                     | 0.00                               |
|                                                                                                    | Edit Options Validate Recommended Content Add Note Add Subtotal Copy Remove Line |                       |                                            |                                           |     |                                |                          | Additional Details                 |

- a. In CCW, search for DC-MGT-SAAS and click on "ADD".
- b. Intersight is a required selection, if you have not previously purchased Cisco Intersight Software. Click on Select Options to enter the configurator.

**Step 21.** 

![](_page_41_Picture_58.jpeg)

- a. **Requested Start Date (RSD)** It is recommended that when you book your SaaS Product, you select a Request Start Date (RSD) 90 days into the future.
- b. **End Date** (duration in months) is defaulted to **36 Months**, **Auto Renewal** (on/off) is defaulted to **On** and **Billing Frequency** is defaulted to **Prepaid Term**. You can still change the setting accordingly.

**Step 22.** 

![](_page_42_Picture_72.jpeg)

a. The quantity of Cisco Intersight 2.0 Infrastructure Services License under Offer: DC-MGT-SAAS should be equal to the quantity of Server selected. Enter the quantity.

**Step 23.** 

| <b>Cisco Intersight SaaS</b><br>aliah<br>DC-MGT-SAAS O NEW<br><b>CISCO</b> |                                                                                                    |                                               | <b>Cisco Intersight</b> |             |                                              | Pricelist Global Price List (USD)<br>Verify & Save<br>Cancel<br>AP<br>$2,520.00 \sim$ |                          |                                            |  |
|----------------------------------------------------------------------------|----------------------------------------------------------------------------------------------------|-----------------------------------------------|-------------------------|-------------|----------------------------------------------|---------------------------------------------------------------------------------------|--------------------------|--------------------------------------------|--|
|                                                                            | $\begin{bmatrix} \color{blue}\uparrow\color{blue}\uparrow\color{blue}\uparrow\color{blue}\downarrow\color{blue}\uparrow\color{blue}\downarrow\color{blue}\downarrow\color{blue$<br><b>Eggs</b> Service |                                               |                         |             | <b>DC-MGT-SAAS</b>                           | <b>Terms</b>                                                                          | ♤                        | <b>Messages</b>                            |  |
|                                                                            | <b>Cisco Intersight Support 1 Added</b>                                                                                                    |                                               |                         |             | ᄉ                                            | <b>Configuration Summary</b>                                                          |                          | $\overline{F}$ Sort: Category $\vee$<br>55 |  |
|                                                                            |                                                                                                    |                                               |                         |             |                                              | Hide Included Items                                                                   |                          |                                            |  |
|                                                                            | <b>PRODUCTS</b>                                                                                                    | UNIT LIST PRICE                               | <b>STATUS</b>           | QUANTITY    | <b>ACTION</b>                                | <b>PRODUCTS</b>                                                                       | QUANTITY                 | EXTENDED LIST PRICE                        |  |
|                                                                            | <b>Cisco Intersight Support</b>                                                                                                    |                                               |                         |             | Cisco Intersight 2.0 Infrastructure Services |                                                                                       |                          |                                            |  |
|                                                                            | Solution Support for DC Mgmnt<br>SVS-SSTCS-DCMGMT <sup>SA</sup>                                                                                                    | Enter Qty to see List Price<br>Per Each/Month | Not Added               | Qty<br>Each | <b>IU</b> Swap                               | DC-MGT-IS-SAAS-ES SA<br>35.00 Per Device/Month                                        | $\overline{c}$<br>Device | 2.520.00                                   |  |
|                                                                            | CXL1 for INTERSIGHT<br>SVS-L1DCS-INTER SA                                                                                                    | Enter Qty to see List Price<br>Per Each/Month | Not Added               | Qty<br>Each | ful Swap                                     | x 36 Months<br>Cisco Intersight Support                                               |                          |                                            |  |
|                                                                            | CXL2 for INTERSIGHT<br>SVS-L2DCS-INTER SA                                                                                                    | Enter Qty to see List Price<br>Per Each/Month | Not Added               | Qty<br>Each | I Swap                                       | <b>SVS-DCM-SUPT-BAS</b>                                                               | $\overline{1}$<br>Each   | 0.00                                       |  |
|                                                                            |                                                                                                    | 0.00                                          |                         | 1           |                                              | <b>Auto Expansion</b>                                                                 |                          |                                            |  |
|                                                                            | Basic Support for DCM<br><b>SVS-DCM-SUPT-BAS</b>                                                                                                    | Per Each/Month                                | Added                   | Each        | $\blacksquare$ Delete                        | DC-MGT-UCSC-1S SA                                                                     | $\overline{2}$<br>Device | 0.00                                       |  |
|                                                                            |                                                                                                    |                                               |                         |             |                                              | <b>DC-MGT-ADOPT-BAS</b>                                                               | $\overline{1}$           | 0.0000                                     |  |

a. The Cisco Intersight License comes with separate Support. Basic Embedded Support is the default selection. It is recommended that Customer should upgrade to Solution Support or CX Success Track L1 or L2 for the HW.

**Step 24.** 

![](_page_43_Picture_64.jpeg)

- a. Configuration for UCSX-M8-MLB and DC-MGT-SAAS is now completed, and status of each Product is Valid.
- b. Click on the **"**PLUS**"** to expand and view the selections made for each Product.

#### **Scenario 2: Customer With Enterprise Agreement for Cisco Intersight Software License**

**Step 1.** 

![](_page_44_Picture_76.jpeg)

- a. In CCW, search for MLB PID and click on "Add"
- b. Click on "Select Options" to enter the configurator.

#### **Step 2.**

![](_page_44_Picture_77.jpeg)

- a. Select UCSX-9508-D-U ATO from under MLB by clicking the "PLUS"
- b. Notice the UCSX-9508-D-U ATO Status is invalid as further configuration needed.
- c. Click on "Edit Options" to enter the configurator.

**Step 3.** 

![](_page_45_Picture_48.jpeg)

- a. Configure UCSX-9508-D-U by selecting Compute Node, Fabric Interconnect Module or Intelligent Fabric Module, Power Supply and Power Cables from category window on the left.
- b. Follow warning messages to configure the minimum required selections under Chassis.

#### **Step 4.**

![](_page_45_Picture_49.jpeg)

a. UCSX-215C-M8 is required selection and is further configurable.

b. Follow warning messages to configure the minimum required selections under Chassis.

## **Step 5.**

![](_page_46_Picture_53.jpeg)

- a. Server: UCSX-215C-M8 can be selected in multiple QTY by changing the QTY in the box or you can select same server and configure differently within same chassis by clicking in ADD NEW button.
- b. Here in this example, we have 2 instances of server selected with 1 QTY each.
- c. Click on Server PID in the left to configure the particular instance.

#### **Step 6.**

![](_page_47_Picture_49.jpeg)

- a. Configuration of one server Instance can be copied to another instance. Click on Copy Button on the extreme right as shown here.
- b. Select the particular instance and click Yes.

# **Step 7.**

![](_page_47_Picture_50.jpeg)

a. Configure UCSX-215C-M8 by selecting Processor, Memory, Drives and other peripheral devices and PIDs are listed in the window on the right.

- b. Follow warning messages to configure the minimum required selections under Server.
- c. Click on "Done" when completed.

## **Step 8.**

![](_page_48_Picture_68.jpeg)

- a. Note Status is now showing as "Valid"
- b. Increase the quantity for multiples of same configuration.
- c. Click the "PLUS" to add and configure the same product with different option/quantities or select a different product.

# **Step 9.**

![](_page_49_Picture_43.jpeg)

a. Click on "Edit Services/Subscriptions" to edit Term Duration for HW Support.

**Note:** It is recommended that Term Duration for HW Support must align with Software Subscription Duration.

#### **Step 10.**

![](_page_49_Picture_44.jpeg)

a. Enter the Term Duration

# b. Click on "Apply" and "Done"

# **Step 11.**

![](_page_50_Picture_60.jpeg)

- a. Select UCSX-215C-M8-U ATO from under MLB by clicking the "PLUS".
- b. Notice the UCSX-215C-M8-U ATO Status is invalid as further configuration needed.
- c. Select 'Edit Option' to enter the configurator.

# **Step 12.**

![](_page_51_Picture_62.jpeg)

- a. Configure UCSX-215C-M8-U by selecting peripherals from category window on the left.
- b. PIDs are listed in the window on the right. Some PIDs like Memory and storage drives are grouped according to type or series; select from the grouped options located above SKU window on the right.
- c. Follow warning messages to configure the minimum required option PIDs.
- d. Click on "Done" when completed.

# **Step 13.**

![](_page_52_Picture_55.jpeg)

- a. Note Status is now showing as "Valid".
- b. Increase the quantity for multiples of same configuration.
- c. Click the "PLUS" to add and configure the same product with different option/quantities or select a different product.

![](_page_52_Picture_56.jpeg)

![](_page_52_Picture_57.jpeg)

a. Click on "Edit Services/Subscriptions" to edit Term Duration for HW Support.

**Note:** It is recommended that Term Duration for HW Support must align with Software Subscription Duration.

**Step 15.** 

![](_page_53_Picture_53.jpeg)

- a. Enter the Term Duration.
- b. Click on "Apply" and "Done"

**Step 16.** 

![](_page_54_Picture_58.jpeg)

a. CNDL-DESELECT-D is meant to select only if Customer has already purchased Cisco Intersight License via EA Contract or order is for Disti Fulfillment.

**Note:** Please note that Intersight is required selection and needed for the M6 Server to function. All orders with CNDL-DESELECT-D will be manually reviewed for Compliance.

**Step 17.** 

![](_page_54_Picture_59.jpeg)

a. Please select appropriate Reason Code

**Step 18.** 

![](_page_55_Picture_46.jpeg)

- a. Configuration for MLB is completed when status of each Product is Valid and warning messages are cleared.
- b. Click on the **"**PLUS**"** to expand and view the selections made for each Product.
- c. Click on the "DONE" to complete the MLB Configuration.